# Always there to help you

Register your product and get support at www.philips.com/welcome

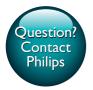

PI2010

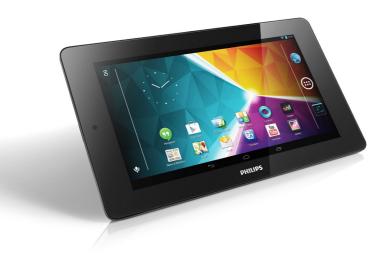

# User manual

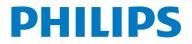

# Contents

| 1 | Important safety instructions    | 3                     |
|---|----------------------------------|-----------------------|
|   | Safety                           | 3                     |
|   | Compliance                       | 3                     |
|   | Care of the environment          | 3<br>3<br>3<br>4<br>4 |
|   | Notice                           | 4                     |
|   | Written Offer                    | 4                     |
| 2 | Your new tablet                  | 5                     |
|   | Overview                         | 5                     |
|   | Controls                         | 5<br>5<br>5<br>5      |
|   | Home screen                      | 5                     |
|   | Use the drag-down menu of        |                       |
|   | setup options                    | 5                     |
|   |                                  | -                     |
| 3 | Get started                      | 7<br>7<br>7<br>7      |
|   | Charge power                     | 7                     |
|   | Conserve battery power           | 7                     |
|   | Switch the device on or off      | 7                     |
| 4 | Basics                           | 8                     |
|   | Find apps                        | 8                     |
|   | Use the screen                   | 9                     |
|   | Switch screen rotation on or off | 9                     |
|   | Lock/ unlock the screen          | 9                     |
|   | Customize the Home screen        | 10                    |
|   | Add application icons and widget | 10                    |
|   | Delete items                     | 10                    |
|   | Relocate items                   | 10                    |
|   | Add wallpapers                   | 10                    |
|   | Text entry                       | 11                    |
|   | Select input methods             | 11                    |
|   | Enter text                       | 11                    |
|   | Use the Google Keyboard          | 11                    |
|   | Edit text                        | 12                    |
|   |                                  | ١Z                    |
| 5 | Connections                      | 13                    |
|   | Connect to the Internet          | 13                    |
|   | Connect to your PC               | 13                    |
|   | Use a Micro SD card              | 14                    |

| 6  | Apps                                                                                                | 15                                                       |
|----|----------------------------------------------------------------------------------------------------|----------------------------------------------------------|
|    | Install apps                                                                                        | 15                                                       |
|    | Play Store                                                                                          | 15                                                       |
|    | Other sources                                                                                       | 15                                                       |
|    | Manage apps                                                                                         | 15                                                       |
| 7  | Browser                                                                                             | 17                                                       |
|    | Add a bookmark                                                                                      | 17                                                       |
| 8  | Email                                                                                               | 18                                                       |
|    | Set up your email account                                                                           | 18                                                       |
|    | Select account settings                                                                             | 18                                                       |
|    | Check your email messages                                                                           | 18                                                       |
|    | Compose email messages                                                                              | 19                                                       |
|    | Organize email messages                                                                             | 19                                                       |
| 9  | Tools                                                                                               | 20                                                       |
|    | Camera                                                                                              | 20                                                       |
|    | Take photos or record videos                                                                        | 20                                                       |
|    | Calendar                                                                                            | 21                                                       |
| 10 | Use the device in corporate                                                                         |                                                          |
|    | networks                                                                                            | 22                                                       |
|    | Install secure credentials                                                                          | 22                                                       |
|    | Set up your Microsoft Exchange account                                                              |                                                          |
|    | AddVPN                                                                                              | 22                                                       |
| 11 | Settings                                                                                            | 24                                                       |
|    | WIRELESS & NETWORKS                                                                                 | 24                                                       |
|    | Wi-Fi                                                                                               | 24                                                       |
|    | Airplane mode                                                                                       | 24                                                       |
|    | VPN settings                                                                                        | 24                                                       |
|    |                                                                                                    |                                                          |
|    | DEVICE                                                                                              | 24                                                       |
|    | DEVICE<br>Sound                                                                                     | 24<br>24                                                 |
|    | Sound                                                                                               |                                                          |
|    | Sound<br>Display                                                                                    | 24<br>24                                                 |
|    | Sound<br>Display<br>Screenshot Setting                                                              | 24<br>24<br>25                                           |
|    | Sound<br>Display<br>Screenshot Setting<br>Storage                                                   | 24<br>24<br>25<br>25                                     |
|    | Sound<br>Display<br>Screenshot Setting<br>Storage<br>Battery                                        | 24<br>24<br>25<br>25<br>25                               |
|    | Sound<br>Display<br>Screenshot Setting<br>Storage<br>Battery<br>Apps                                | 24<br>24<br>25<br>25<br>25<br>25<br>25                   |
|    | Sound<br>Display<br>Screenshot Setting<br>Storage<br>Battery<br>Apps<br>Location access             | 24<br>24<br>25<br>25<br>25<br>25<br>25<br>25             |
|    | Sound<br>Display<br>Screenshot Setting<br>Storage<br>Battery<br>Apps<br>Location access<br>Security | 24<br>24<br>25<br>25<br>25<br>25<br>25<br>25<br>25<br>25 |
|    | Sound<br>Display<br>Screenshot Setting<br>Storage<br>Battery<br>Apps<br>Location access             | 24<br>24<br>25<br>25<br>25<br>25<br>25<br>25             |

|    | Device administrators<br>Unknown sources | 26<br>26 |
|----|------------------------------------------|----------|
|    | Verify apps                              | 26       |
|    | Trusted credentials                      | 26       |
|    | Install from SD card                     | 26       |
|    |                                          | 26       |
|    | Language & input                         | 26       |
|    | Language                                 |          |
|    | Personal dictionary                      | 26       |
|    | Voice Search                             | 27       |
|    | Text-to-speech output                    | 27       |
|    | Reset                                    | 27       |
|    | ACCOUNTS                                 | 27       |
|    | Date & time                              | 27       |
|    | Automatic setting                        | 27       |
|    | Manual setting                           | 27       |
|    | Accessibility                            | 27       |
|    | Auto-rotate screen                       | 28       |
|    | About tablet                             | 28       |
|    | System updates                           | 28       |
|    | Status and information about the         |          |
|    | device                                   | 28       |
|    |                                          |          |
| 12 | Check for firmware update                | 30       |
|    | Update the firmware online               | 30       |
| 13 | Technical data                           | 31       |
| 14 | Warranty                                 | 33       |

#### Need help?

Please visit

## www.philips.com/welcome

where you can access a full set of supporting materials such as the user manual, the latest software updates, and answers to frequently asked questions.

# 1 Important safety instructions

## Safety

Only use attachments/accessories specified by the manufacturer.

Use only power supplies listed in the user manual.

The product shall not be exposed to dripping or splashing.

Do not place any sources of danger on the product (e.g. liquid filled objects, lighted candles).

Batteries (battery pack or batteries installed) shall not be exposed to excessive heat such as sunshine, fire or the like.

Where the plug of the Direct Plug-in Adapter is used as the disconnect device, the disconnect device shall remain readily operable.

## Warning

- Never remove the casing of this apparatus.
- · Never lubricate any part of this apparatus.
- Never place this apparatus on other electrical equipment.
- Keep this apparatus away from direct sunlight, naked flames or heat.
- Ensure that you always have easy access to the power cord, plug or adaptor to disconnect the apparatus from the power.

## Compliance

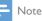

• The type plate is located on the back of the product.

## Care of the environment

#### Environmental information

All unnecessary packaging has been omitted. We have tried to make the packaging easy to separate into three materials: cardboard (box), polystyrene foam (buffer) and polyethylene (bags, protective foam sheet.) Your system consists of materials which can be recycled and reused if disassembled by a specialized company. Please observe the local regulations regarding the disposal of packaging materials, and old equipment.

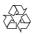

Your product is designed and manufactured with high quality materials and components, which can be recycled and reused. Please inform yourself about the local separate collection system for electrical and electronic products.

Please act according to your local rules and do not dispose of your old products with your normal household waste. Correct disposal of your old product helps to prevent potential negative consequences for the environment and human health.Please inform yourself about the local rules on separate collection of batteries because correct disposal helps to prevent negative consequences for the environmental and human health.

Always bring your product to a professional to remove the built-in battery.

## Notice

## Written Offer

WOOX Innovations hereby offers to deliver, upon request, a copy of the complete corresponding source code for the copyrighted open source software packages used in this product for which such offer is requested by the respective licenses.

This offer is valid up to three years after product purchase. To obtain source code, please contact open.source@woox.com. If you prefer not to use email or if you do not receive confirmation receipt within a week after mailing to this email address, please write to Open Source Team, 6/F, Philips Electronics Building, 5 Science Park East Avenue, Hong Kong Science Park, Shatin, New Territories, Hong Kong. If you do not receive timely confirmation of your letter, please email to the email address above.

This product is partly based on Open Source software. The license text and acknowledgment can be retrieved from the device under  $\blacksquare$  > About tablet > Legal information.

Specifications are subject to change without notice. Philips and the Philips' Shield Emblem are registered trademarks of Koninklijke Philips N.V. and are used by WOOX Innovations Limited under license from Koninklijke Philips N.V. WOOX Innovations reserves the right to change products at any time without being obliged to adjust earlier supplies accordingly.

# 2 Your new tablet

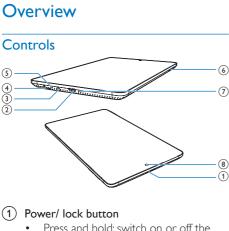

- Press and hold: switch on or off the device
- Press: lock/unlock the screen; To unlock the screen, drag the lock to an icon.
- 2 🔶
  - USB connector for data transfer and power charging
- 3 0
  - 3.5-mm headphone connector
- 4
  - Slot for Micro SD card
- (5) 🞍
  - Microphone
- 6 +, -
  - Press: increase/decrease the volume
  - Press and hold: increase/decrease fast
- 7 RESET
  - Press the hole by using the tip of a ball pen when the screen does not respond to the pressing of keys.
- 8 Front camera lens

## Home screen

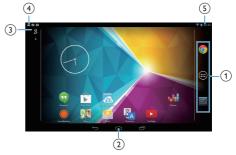

Chrome:Web browser of Google
 APPS/WIDGETS: List all apps or widgets.

Settings: Customize the settings of PI2010.

- - for some apps): View the options menu.
- 3 Google Search
  - 8 : Use the quick search box to search on **PI2010** or the Web.
  - 🕴 : Google voice search
- (4) Notifications
  - Drag down the bar to check events.
- 5 Time, setup options
  - Drag down the bar to select setup options.

# Use the drag-down menu of setup options

1 Drag down the top bar as shown.

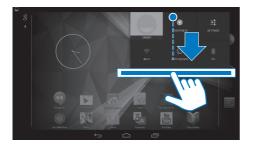

- 2 Tap the icon to select your options.
- ۲
  - Change the screen brightness
- <u>∓</u>⊧
- Switch to the settings menu
- ŝ
- Switch on or off Wi-Fi
- ھ / ھ
  - Switch screen rotation on or off
- 9
- Battery charging underway

# 3 Get started

Go to ■ > Wi-Fi.

 At the top bar, select > Advanced
 Keep Wi-Fi on during sleep. Select Never.

## Charge power

**PI2010** has a built-in battery that can be charged through the USB connector of the supplied USB power adapter.

- 1 By using the USB cable, connect **PI2010** to the supplied USB power adapter.
- 2 Charge PI2010 for more than three hours.

# 

Note

 Rechargeable batteries have a limited number of charge cycles. Battery life and number of charge cycles vary by use and settings.

## Conserve battery power

• To conserve battery power and increase the play time, do the following:

#### Use the sleep mode

After the selected time duration, **PI2010** goes to the sleep mode, and the screen switches off automatically. To save battery power, do the following:

- Go to > Display > Sleep to set the screen-off timer to a low value.
- To switch off Wi-Fi during the sleep mode,

## Switch the device on or off

Press and hold the power/ lock button until the device is switched on or off.

# 4 Basics

## Find apps

Navigate on the Home screen to find an app:

- Swipe left/ right to select a page;

## 🔆 Τί

On **PI2010**, you can install apps from the **Play Store** or other sources.

#### 

#### Play Store:

• Download different apps, games, and others.

#### 1

#### Settings:

Customize the settings of **PI2010**.

#### ଳ

#### Play Music:

- Play music that you store on Pl2010.
- Online music service of Google

#### 

#### Video:

• Play videos that you store on **Pl2010**.

## **/**

## Gallery:

• View pictures and videos that you store or make on **PI2010**.

#### D

## YouTube:

Online video service of Google

## Play Movies & TV:

• Online movie & TV service of Google (available in some countries)

## V

#### Play Books:

Online book service of Google (available in some countries)

## 

#### Play Magazines:

• Online magazine service of Google

## 0

0.4

## Currents:

News reader service of Google

## Play Games:

• Online games service of Google

## 0

#### Chrome:

Web browser of Google

## •

g

- Browser:
  - Browse Web pages.

## Google Search:

• Search on **PI2010** or the Web.

## ۹

## Voice Search

 Voice search and voice action services of Google

## 24

## Maps:

• Maps service of Google

## Local:

• Quick access to the place search function in Google Maps

#### Navigation:

• Quick access to the navigation function in Google Maps

## 0

• Email:Set up your email account on PI2010.

## M

- Gmail:
  - Mail service of Google

#### ₩ Hai

- Hangouts:
  - Chat service of Google

## Q

#### People:

 List of your contacts, including those in your Gmail

#### 8+

#### Google+:

• Social networking service of Google

## 8

- Blogger:
  - Blogger service of Google

## Google Settings:

Select your settings for Google services.

## 0

## Downloads:

• View the list of your downloads from the Web.

## ÷

## APKInstaller:

Install and manage apps on **PI2010**.

#### Æ.

## ES File Explorer:

• Browse the files/ folders on **PI2010**, install apps, and manage files.

#### 9 41 S

## Kingsoft Office:

• Create and manage your document, text, Powerpoint and Excel files.

## 4

## Drive:

Cloud storage service of Google

#### 0

## Camera:

• Take photos or record videos.

#### .....

## Movie Studio

• Edit video clips.

#### Š,

## Translate

 Online language translation service of Google

## 31

## Calendar:

• Add events, and set reminders for your events.

## Need:

Keep quick notes.

## ٩

## Sound Recorder:

Make sound recordings.

## Clock:

• Use the timer, alarm clock, and stopwatch.

## Calculator

۲

모든

## AccuWeather

• Online weather forecast service

## Use the screen

## Switch screen rotation on or off

1 Drag down the top bar.

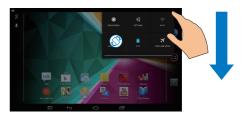

In the pull-down menu, tap @ /  $\otimes$  to switch screen screen rotation on or off.

## Lock/ unlock the screen

By locking the screen, you can lock the touch controls on the screen (except for some apps or widgets). Thus, undesired operations are prevented.

## Auto lock

After a time duration, the screen dims and is locked automatically. To set the time duration,

## go to $\blacksquare >$ Display >Sleep.

- To lock the screen manually
  - Press the power/ lock button.

## To unlock the screen

- 1 If necessary, press the power/ lock button to display the lock.
- 2 Drag the lock to an icon.

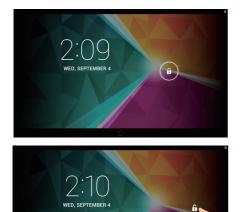

## Customize the Home screen

To access functions quickly from the Home screen, you can add and rearrange items.

## Add application icons and widget

- 1 Swipe left/ right to select a page.

  - Make sure that the page isn't filled.
  - Tap 
    . Tap 
    . Tap APPS or WIDGET to open the list of apps or widgets.

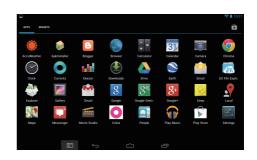

- 2 Tap and hold an icon or widget until the page is displayed.
  - → The icon or widget is added to the selected page.

## **Delete** items

- 1 Tap and hold an item to unlock.
- 2 Drag the item to  $\mathbf{X}$ .

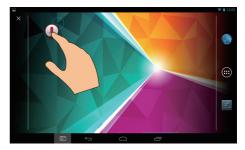

## **Relocate items**

- 1 Tap and hold an item to unlock.
- 2 Drag the item to a space on the page.
- **3** Release the item.
  - $\mapsto$  The item moves to the space.

## Add wallpapers

- From the Home screen, go to > Display
   > Wallpaper.
- 2 Select your options.

## Text entry

With the onscreen keyboard, you can enter text in multiple languages.

## Select input methods

- From the Home screen, select Settings > Language & input.
- 2 Select your input methods: Google Keyboard: for multiple languages Google voice typing: for text input through voice
- 3 To select your input options, tap ≢ next to the input method.

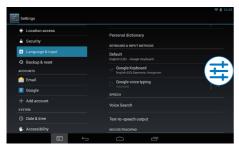

## Enter text

- 1 Tap the text box to show the onscreen keyboard.
- 2 Tap on the keys to enter text.
- To delete the entry before the cursor,
  - Select 💌

To move to the next line,

• Select 🕂.

## Use the Google Keyboard

## Select keyboard settings or input languages

• On the onscreen keyboard, tap 辈.

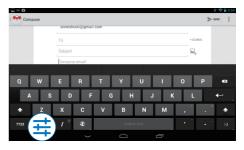

# Switch between selected input languages

- 1 Add to the option list the languages that you often use.
  - On the onscreen keyboard, tap 
     <sup>‡</sup>
     >Input languages.
  - (2) Tap the checkbox to select languages.
- 2 On the onscreen keyboard, tap and hold 𝔅 to select a language.

|     | anneshuoli@gmail.com |            |    |      |      |             |
|-----|----------------------|------------|----|------|------|-------------|
|     | То                   |            |    | + 00 | /900 |             |
|     | Subject              |            |    |      |      |             |
|     | Compose email        |            |    |      |      |             |
|     |                      |            |    |      |      |             |
|     |                      |            |    |      |      |             |
| Q W | ERT                  | Y U        |    | 0    | Р    | ×           |
|     |                      |            |    |      | Р    | •           |
|     | E R T<br>S D F       | Y U<br>G H | JK |      | P    | •<br>+      |
|     |                      |            |    |      | P    | ₽<br>↓<br>◆ |

## Switch between letters and numbers/ symbols

Tap ?123 or ABC.

🔆 Tij

• On the numeric/symbol keyboard, tap ~\{ to switch between numbers/symbols and more symbol choices.

#### Switch between upper and lower cases

Tap ♠ repeatedly to switch between ♠ and �.

★ :The next letter you enter is in upper case.

 $\Delta$  : All letters you enter are in lower case.

# To switch to the input mode of all upper cases,

- Tap and hold ◆ or ☆.
   → The button changes to blue.
- 2 When a click sounds, release the button.  $\rightarrow \pm$  is displayed.
  - $\rightarrow$  All letters you enter are in upper case.

## Switch to other options on a button

- Tap and hold the button that is marked with a symbol at the lower/upper right corner.
  - → A pop-up screen is displayed.

|      |     |     |       |       |   |   |  |   |   |          |   |        | 12:1 |
|------|-----|-----|-------|-------|---|---|--|---|---|----------|---|--------|------|
| Comp | ose |     |       |       |   |   |  |   |   |          | > | ► SEND | 1    |
|      |     | То  |       |       |   |   |  |   |   | + 00/80  | c |        |      |
|      |     | Sub | ject  |       |   |   |  |   |   | <b>-</b> |   |        |      |
|      |     | Con | ipose | email |   |   |  |   | _ |          |   |        |      |
|      |     |     |       |       |   |   |  |   |   |          |   |        |      |
| Q    |     |     |       |       |   |   |  |   |   |          |   |        |      |
|      |     |     |       |       | T | Τ |  | Т |   |          |   |        |      |
|      |     |     |       |       |   |   |  |   |   |          |   |        |      |
|      |     |     |       |       |   |   |  |   |   |          |   |        |      |
|      |     |     |       |       |   |   |  | F |   |          |   |        |      |

## Edit text

You can cut, copy, and paste the text that you have entered.

#### Copy or cut the selected text

- 1 Tap and hold the text until the pop-screen is displayed.
  - → Current word is selected, with marks for start and end positions.
- 2 Drag the marks to select or change the start/ end positions.
  - Tap Select all to select all the text.

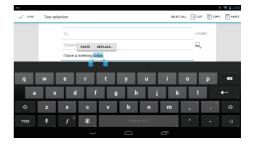

- **3** Tap Copy or Cut.
  - $\mapsto$  The selected text is copied or cut.

## Paste the selected text

- 1 Put the cursor in a position.
- 2 Tap and hold the position until the popscreen is displayed.
  - → In the pop-up screen, the option **Paste** is displayed.
  - → Tap **Paste**.The text is pasted in the selected position.

| Com  | ose |          |             |       |        |        |   |   |         | #<br> > st | ອ 🛛 2<br>ຍ |
|------|-----|----------|-------------|-------|--------|--------|---|---|---------|------------|------------|
|      |     | то       |             |       |        |        |   |   | + 00/80 |            |            |
|      |     | Subject  |             | PASTE |        |        |   |   |         |            |            |
|      |     | I have a | meeting too | lay.  |        |        |   |   |         |            |            |
|      |     |          |             | -     |        |        |   |   |         |            |            |
| q    | w   | е        | r           | t     | у      | u      | i | 0 |         | р          | ×          |
| а    | s   | d        | f           | g     | h      |        | j | k | Т       |            | ₽          |
| ŵ    | z   | ×        | с           | v     | b      | n      | m | Т | . 1     | . ?        |            |
| ?123 | Ŷ   | 1 *      | 8           |       | Englis | h (US) |   |   |         | - 1        |            |
|      |     |          |             |       |        |        | ō |   |         |            |            |

# 5 Connections

## Connect to the Internet

Connect **Pl2010** to a wireless router (Access Point). You can connect **Pl2010** to the network that is built around the router.

To connect to the Internet, make sure that the router connects to the Internet directly and no dial-up is required on the computer.

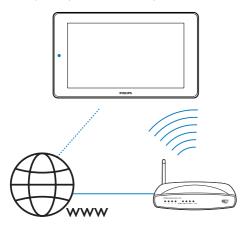

- From the Home screen, tap Settings >
   Wi-Fi.
- 2 Select the option to switch on the Wi-Fi function.
  - You see a list of Wi-Fi networks in range.

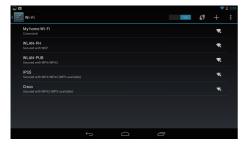

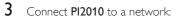

- 1) Tap to select a network.
- 2 On the pop-up screen, enter the password to the network.
  - → 

    ⇒ r
    s displayed in the status bar when the Wi-Fi connection is completed successfully.
  - Next time you switch on Pl2010, Pl2010 connects to the previously connected network automatically.

## - Note

- If MAC address filtering is enabled on your router, add the MAC address of Pl2010 to the list of devices that are allowed to join the network. To find the Wi-Fi MAC address, go to Settings > About tablet > Status on the Home screen.
- To refresh the list of networks, select **i** > **Scan** at the upper-right corner of the screen.
- If you have disabled SSID broadcasting or hidden the Service Set Identifier (SSID) of the router, manually enter the SSID or public name for the network. Go to
   Settings > Wi-Fi. On the top bar, select +.
- If the DHCP (Dynamic Host Configuration Protocol) is unavailable or disabled on the router; manually enter the IP address of PI2010.

## Connect to your PC

Connect **PI2010** to a PC through the USB cable.

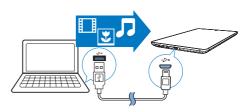

You can transfer apps or media files from your PC to **PI2010**,the internal storage or SD card.

## Use a Micro SD card

Insert a Micro SD card (up to 32 GB) into **PI2010**. You can expand the memory size of **PI2010**.

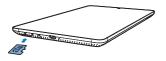

# 6 Apps

With apps, you can access functions, services, and different audio/ video content on **PI2010**.

## Install apps

On PI2010, you can install apps from

- (Play Store) over the Internet; or
- other sources, such as other online sources, the internal storage of PI2010, and the Micro SD card that you have inserted into PI2010.

## **Play Store**

 Log in to or create your Google account to access Google services.
 To add a Google account, do the following:

 Go to ☞ (Play Store).Tap I > Accounts.

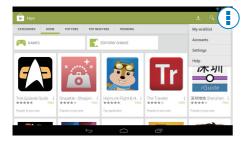

Select Add account.

(3) Follow onscreen instructions to add an account.

- 2 Search for apps as needed.
  - Tap < for keyword search.
- **3** Download the app:
  - Tap the app. Confirm as needed.

- → When the downloading is complete, installation starts automatically.
- → Check the status bar to find the status. If necessary, tap the icon to start installation as prompted.

## ⊁ т

 To manage your accounts, go to Settings > ACCOUNTS. Tap an account to select your options.

## Other sources

#### Allow the installation from unknown sources

- From the Home screen, go to Security. Tap to switch on Unknown sources.
  - → If the function is enabled, the tick box is selected.

## Download/ transfer apps

- To download apps from online sources, follow the onscreen instructions;
- To transfer apps to the internal memory or SD card of the device, use the USB cable to connect **PI2010** to your PC.

#### Start installation

- The downloaded apps start installation automatically;
- To find the apps that you have transferred to the internal memory or SD card, go to 3. Find the apps and tap the option to start installation.

## Manage apps

You can manage the apps on **PI2010**, for example, install/ uninstall apps, stop running apps, or select other options.

From the Home screen, select Settings > Apps:

- In DOWNLOADED, find the apps that you have downloaded from the Play Store or other sources.
- In **RUNNING**, find the apps that are running on **PI2010**.
- In ALL, find all the apps that you have installed on PI2010.
- 2 Tap an app.
  - → Options and information are displayed.
- **3** Tap to select an option.

# 7 Browser

With , you can browse Web pages.

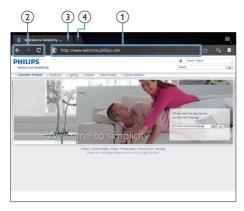

- 1 From the Home screen, tap .
- 2 Tap the icons or text box to do the following:
  - Enter the address of web pages. Tap ▶ to start search.
  - (2) Tap the icons to search backwards, forward, or refresh the Web page.
  - $\bigcirc$  Close the Web page.
  - 4 Open a new Web page.

#### To switch between Web pages,

• At the top bar, tap the tab of the selected Web page.

## Add a bookmark

Add a bookmark.You can quickly access a visited Web page.

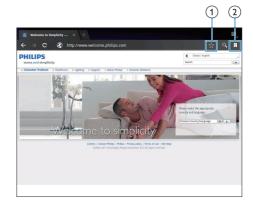

- (1) Add a bookmark to current Web page.
- (2) Go to the bookmarked Web pages.

# 8 Email

On **PI2010**, you can receive and send email as you do on a computer. Do the following:

• Set up your email accounts on the device.

## Set up your email account

On **PI2010**, set up your email accounts in the following ways:

- Set up your POP3 or IMAP mail accounts, or
- Set up your Microsoft Exchange account to access your Exchange mailbox at work (see 'Set up your Microsoft Exchange account' on page 22).

## Set up your POP3/ IMAP account

- 1 From the Home screen, go to 🖳
- 2 Set up your email account:
  - Enter the information about your account;
  - Select pop3 or IMAP account.
- **3** Follow the onscreen instructions to complete the setup.
  - Consult your email service provider for the setup information, such as the outgoing server, incoming server.

## Select account settings

- On the screen of mail list, tap I > Settings.
   → A pop-up screen is displayed.
  - If necessary, tap ← repeatedly to return to the screen of mail list.

2 Select your options for the account.To add an account,

- On i > Settings, tap Add account.
- On i > Settings, select Remove account.
   → Current account is removed.

## Check your email messages

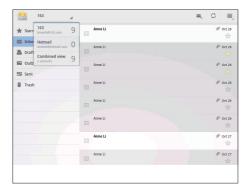

You can check your email messages in the following ways:

- Check one combined mailbox;
- Check messages by account;
- Check starred messages;
- Check unread messages.

## To check one combined mailbox,

- 1 On the screen of mail list, tap the account name.
  - → A drop-down list of account names is displayed.
  - If necessary, tap ← repeatedly to return to the screen of mail list.
- 2 Tap Combined view.
  - → Different colors are used to mark the messages from different accounts.

#### To check messages from a single account,

- 1 Repeat **Step 1** in "To check one combined mailbox".
- 2 Tap the selected account.
  - → Messages from the account are displayed.

#### To check starred messages,

- Tap the star next to the message.
  - → The message is added to the **Starred** folder.

#### To check unread messages,

• On the screen of mail list, the unread messages are in white.

## Compose email messages

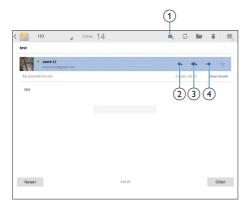

When you read a message, tap the icons to do the following:

- (1) Compose a new message
- 2 Reply
- 3 Reply all
- 4 Forward

## Organize email messages

|                   |                 | 1234  |
|-------------------|-----------------|-------|
| ✓ cone 1 selected |                 |       |
| Mark Inbox        | anne Li<br>Helo | 210en |
| 🚨 Drafts          |                 |       |
| 🖽 Sent            |                 |       |
| 🝵 Trash           | 4               |       |
| ALL FOLDERS       |                 |       |
| Junk              |                 |       |
|                   |                 |       |
|                   |                 |       |
|                   |                 |       |
|                   |                 |       |
|                   |                 |       |

- 1 On the screen of mail list, select messages you want to manage:
  - Tap the check boxes next to the messages.
    - → Selected messages are highlighted.
- 2 Tap the icons to do the following:

- 1 Delete the messages.
- 2 Move the messages to the selected folder.
- (3) Mark the messages as read or unread.
- (4) Add the messages to the Starred folder.

# 9 Tools

## Camera

With the 0.3 Mega-pixel lens at the front, you can do the following on **PI2010**:

- Shoot yourself by using the camera or video recorder;
- Through apps, have video chats with friends over the Internet.

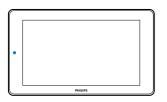

## Take photos or record videos

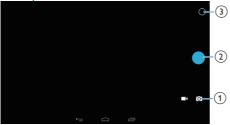

- Selector for camera or video recorder mode
- 2 Shutter
- 3 Options menu
- From the Home screen, go to ■.
   → The onscreen buttons are displayed.
- 2 Tap i or to switch to the camera or video recorder mode.
- **3** To take photos:
  - 1 Point the lens at objects.
  - Tap •.

## 3 The photo is taken.

#### To record videos:

 Tap ● / ● to start or stop video recording.

To view photos/ videos

• Go to 🛛 Gallery.

## Zoom in or out

When you take photos or record videos, you can zoom in or out the image.

• Use two fingers to stretch or squeeze.

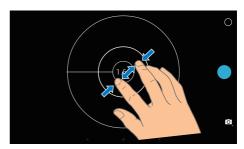

## Select settings

Tap O to display the options menu:

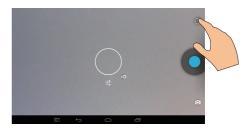

- Tap 幸 to select your options for the camera or video recorder.
- Drag around the circle to select a scene suitable to your shooting environment.

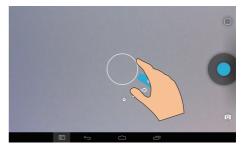

## Calendar

On the device, you can sync the calendar with:

• the calendar of your Microsoft Exchange account (see 'Set up your Microsoft Exchange account' on page 22).

# 10 Use the device in corporate networks

You can use **PI2010** in corporate networks. Install the secure credentials or security certificates before you access corporate networks.

The access to corporate network may allow you to set up your Microsoft Exchange account and add VPN on the device. With the Microsoft Exchange account, you can access your exchange mailbox at work.

## Install secure credentials

Ask your network administrator for secure credentials or security certificates.

#### To install the secure credentials,

 Make sure that you transfer the files of secure credentials from a PC to the SD card that you have mounted onto the device.

#### Note

 On PI2010, make sure that the secure credentials are saved to the root directory of the SD card, instead of under a folder.

2 Install the secure credentials:

- From the Home screen, go to > Security > Install from SD card.
- (2) Tap the file to start installation.
- (3) Set the password and name for the credentials as prompted.

#### To apply the secure credentials,

- In In, select Security > Trusted credentials.
- 2 Make sure that the credential is selected.

- → If the function is enabled, the tick box is selected.
- → On the device, you allow the applications to use the secure credentials.

## Set up your Microsoft Exchange account

- From the Home screen, go to <sup>™</sup>.
- 2 Set up your email account:
  - Enter the information about your account, and select **Exchange** as the account type.
  - If you have set up other email accounts, select i > Settings on the screen of mail list. Tap Add account.
- **3** Follow the onscreen instructions to complete the setup.
  - For the server address, enter the web address for your Outlook web access, for example, owa.company name.com or mail. company name.com/owa.
  - For other setup information, such as domain name, user name, check with your system administrator.

#### Note

 The device can work with Microsft Exchange 2003 and 2007.

## Add VPN

Virtual private network (VPN) allows you to connect to private networks through secure access.

Sometimes, you need VPN access to connect to corporate networks.

To add VPN on the device

22 EN

- 1 Ask your network administrator for the configuration information.
- 2 From the Home screen, go to > Wireless & networks > More > VPN.
- **3** Configure the VPN as prompted.
- 4 Install the secure credentials as needed (see 'Install secure credentials' on page 22).

## To connect to the VPN,

- 1 Make sure that you have connected PI2010 to the Internet.
- From the Home screen, go to >
   Wireless & networks > More.
   → A list of VPNs is displayed.
- **3** Tap the VPN to start connection.

# 11 Settings

## To select your settings,

- 1 Go to 🖬 from the Home screen.
- 2 Swipe up or down to scroll through lists of options.
- **3** Tap an option to select it.

## WIRELESS & NETWORKS

## Wi-Fi

In WIRELESS & NETWORKS > Wi-Fi, select your Wi-Fi settings on the device.

#### Add Wi-Fi network

#### Enter SSID manually

SSID (Service Set Identifier) is the name of a router. By the name, the router is recognized by other Wi-Fi devices. If you have hidden the SSID of the router (for example, disable the SSID broadcasting), the router is invisible in the list of available networks. To connect **PI2010** to the router, enter the SSID of the router manually before you search for available networks on the **PI2010**.

- 1 In Wi-Fi, drag the slider to switch on Wi-Fi.
- 2 On the top bar, tap +.
- 3 Enter the SSID of the router.
  - → The **PI2010** starts searching for the network.
  - You can find the network in the list of networks.

## 4 Connect PI2010 to the network.

## **Network notification**

Switch on **Network notification**. At the base of the screen, **?** is displayed when an open Wi-Fi network is available.

- 1 In Wi-Fi, drag the slider to switch on Wi-Fi.
- 2 At the top bar, tap **I** and select Advanced > Network notification.

## Airplane mode

Switch on the airplane mode when:

 you need to disable the access to Wi-Fi for safety purposes, such as on an airplane.

In WIRELESS & NETWORKS, select More > Airplane mode. You can disable or enable the access to Wi-Fi.

## VPN settings

Use VPN settings to access private networks, such as corporate networks (see 'Use the device in corporate networks' on page 22).

## DEVICE

## Sound

In **Sound**, select sound settings for your device.

| Volumes      | Drag the slider to select<br>the volume level for media,<br>notifications, and alarms, |
|--------------|----------------------------------------------------------------------------------------|
|              | ,                                                                                      |
| Default      | Set an audio file as ringtone.                                                         |
| notification |                                                                                        |
| sounds       |                                                                                        |
| Touch        | Sounds play when you tap on the                                                        |
| sounds       | screen.                                                                                |
| Screen       | Sounds play when you lock/                                                             |
| lock sound   | unlock the screen.                                                                     |

## Display

In Display, select your display settings:

| Brightness | Drag the slider to change the    |
|------------|----------------------------------|
|            | display brightness.              |
| Wallpaper  | Set the wallpaper of the device. |

| Sleep     | After the selected time            |
|-----------|------------------------------------|
|           | duration, the screen switches      |
|           | off automatically. To save battery |
|           | power, select a low value.         |
|           | Select your screen saver options:  |
| Daydream  | what screen saver to display and   |
|           | when to display the screen saver.  |
|           | When the screen saver is on, tap   |
|           | on the screen to exit.             |
| Font size | Select font size for the on-screen |
|           | display.                           |

## Screenshot Setting

- 1 In Screenshot Setting, tap Show the screenshot button in the status bar to switch on.
  - $\mapsto$  The screenshot button is displayed.
- 2 Tap the screenshot button to capture a screenshot.

| 🗣 Wi-Fi 🛛 🔊       | SCREENSHOTSETTING                                            |  |
|-------------------|--------------------------------------------------------------|--|
| More              | Select delay time to capture the screen<br>15s later capture |  |
| DEVICE            | Set the location of screenshot storage                       |  |
| 📢 Sound           |                                                              |  |
| O Display         | Show the screenshot button in the statusbar                  |  |
| ScreenshotSetting |                                                              |  |
| Storage           |                                                              |  |
| Battery           |                                                              |  |
| Apps              |                                                              |  |
| PERSONAL          |                                                              |  |

## Storage

In **Storage**, learn the space information about the internal storage and SD card on your **PI2010**.

## Battery

In **Battery**, check the battery use by applications.

## Apps

In Apps, manage the apps on the internal storage of PI2010.

## Location access

- In Access to my location, switch on or off the options.
  - → If the function is enabled, the tick box is selected.
  - You can allow or disallow your location information to be used in online location services of Google, such as Maps, or other relevant services and applications.

## Security

## Screen lock

By default, to unlock the screen of **PI2010**, press the power/ lock button and then, drag the lock to an icon.

In **Screen lock**, you can set a pattern, pin, or password as the unlock security. To unlock the screen, such unlock security is required.

| None           | Switch off the lock.                                                            |
|----------------|---------------------------------------------------------------------------------|
| Slide          | Slide to unlock the screen (default).                                           |
| Face<br>Unlock | Set face recognition as the unlock security.                                    |
| Pattern        | Set a pattern as the unlock security.                                           |
| PIN            | Set a PIN that consists of numbers.                                             |
| Password       | Set a password that consists of a combination of numbers, letters, and symbols. |

## Visible passwords

Your password consists of several characters. To make sure that you have entered the characters correctly, show the characters as you type the password. Switch **Make passwords visible** on or off as needed.

- Tap the tick box.
  - → If the function is enabled, the tick box is selected.

## **Device administrators**

Applications in corporate networks require the rights of device administrator, such as the email and calendar under your Microsoft Exchange account.

Before you uninstall such an application, disable the rights of device administrator.

- In Device administrators, tap an application.
  - → The rights of device administrator are disabled.
  - → You cannot sync data for the application.

## Unknown sources

On **PI2010**, you can install applications that you download from  $\mathbb{F}$  (**Play Store**), or from sources other than  $\mathbb{F}$ .

- For the applications from sources other than r, tap Unknown sources to allow installation on the PI2010.
  - → If the function is enabled, the tick box is selected.

## Verify apps

For the security of your system on **PI2010**, make sure that you have switched on **Verify apps**.

→ If the function is enabled, the tick box is selected.

You can disallow it or get warnings when a possibly harmful app is to be installed.

## **Trusted credentials**

You need to install trusted credentials to access some apps on Pl2010, for example, the access to your corporate network. (see 'Use the device in corporate networks' on page 22)

## Install from SD card

To access some apps on PI2010, you need to install apps from the SD card that you mounted ontoPI2010 (see 'Use the device in corporate networks' on page 22).

## Language & input

#### Language

In Language, select the language for the onscreen instructions of **PI2010**.

## Personal dictionary

In **Personal dictionary**, add or remove words or phrases to/ from the user dictionary. You can customize the word suggestions that are displayed on the pop-up screen during your text entry on the Google keyboard.

## To add a word or phrase,

• Tap + to add a word or phrase.

#### To edit a word or phrase,

- 1 Tap on the word or phrase.
  - $\mapsto$  A pop-up screen is displayed.
- 2 Edit the word or phrase.

#### To remove a word or phrase,

• Tap 🛢 next to the word or phrase.

## Voice Search

In **Voice Search**, select your options for Google Voice Search.

## Text-to-speech output

In **Text-to-speech output**, select your options for:

• voice output for the accessibility function on the device.

#### Install voice data

Download the voice data for speech synthesis.

- 1 Connect the device to the Internet.

Select your options for the voice output

- 1 In **Speech rate**, select a speed at which the text is read, normal, fast, or slow.
- 2 Tap Listen to an example.
  - → Your options are used to play the demo of speech synthesis.

## Reset

In **Backup & reset** > **Factory data reset**, you can erase all the data that you have stored on the internal storage of **PI2010**.

## ACCOUNTS

In **ACCOUNTS**, add, remove, or manage an account.

- Tap Add account to add an account.
- Tap an account to manage the account, for example, remove the account or select sync options.

## Date & time

## Automatic setting

Over the Internet, you can sync the date and time on **PI2010** from Philips online services. To switch on the automatic clock setting,

## 1 In **Date & time**, tap to switch on

- Automatic date & time.
  - → If the function is enabled, the tick box is selected.
- 2 In Select time zone, select your current time zone.
- 3 In Use 24-hour format and Select date format, select your options for time and date display.

## Manual setting

- 1 In Date & time, tap to switch off Automatic date & time.
  - → If the function is disabled, the tick box is deselected.
- 2 Tap to set date, time, and time zone in Set date, Set time, and Set time zone.
  - To select a date, tap the date in the calendar.

## Accessibility

With the accessibility function, actions on the screen of the device are read out through the text-to-speech technology, such as the taps, selection of menu items. For people who cannot read the screen clearly, the function allows them to use the device in an easier way.

#### Use the accessibility function

- 1 Tap TalkBack to switch on.
- 2 In Text-to-speech output, select your options for voice output.

## Auto-rotate screen

In **Auto-rotate screen**, tap to switch on or off screen rotation.

## About tablet

In **About tablet**, learn the status and information about your **PI2010**.

## System updates

In **System updates**, check for the system updates of **PI2010**. Make sure that you have connected the device to the Internet. Register your **PI2010** to access the firmware upgrades.

#### Register

- 1 Make sure that you have connected the device to the Internet.
- 2 To register PI2010with www.philips.com/ welcome,
  - (1) Select System updates > Register.
  - (2) Enter your valid email address.
    - → You receive an email message from ConsumerCare@Philips.com.
  - 3 Use the Web page link in the email to complete registration.

#### To check registration information

You can check whether you have registered your **PI2010**, whether you have completed the registration, and what account you have used for registration.

> Tap Register > Registration information.

## To unregisterPI2010

To use another email address as your account with www.philips.com/welcome, you can unregister **PI2010**.

- 1 Tap Register > Unregister.
- 2 Confirm as prompted.

## Upgrade

- 1 Make sure that your device is more than 75% charged.
- 2 Make sure that you have connected the device to the Internet.
- **3** Select **System updates** > **Upgrade**.
  - → The device starts to check for the firmware update.
  - $\mapsto$  The firmware information is displayed.
- 4 Follow the onscreen instructions to download the firmware update to your device.
  - When the message "An update.zip is detected from your Device Storage. Do you want to have this update?" is displayed, the downloading is complete.
- 5 Select the option to start upgrading.

#### Note

- During the upgrading process, keep the screen or button untouched.
- Keep the devicepowered on before the firmware update is complete.

# Status and information about the device

#### In Status,

- Battery status: Display the status of power charging.
- **Battery level**: Display remaining power by percentage.
- **IP address**: Display the IP address that is assigned to **PI2010** when the device is connected a Wi-Fi network.
- Wi-Fi MAC address: Display the unique identifier that is assigned to the network adapter of Pl2010. If MAC address filtering is enabled on your router, add the MAC address of Pl2010 to the list of devices that are allowed to join the network.

Legal information: Legal information for Pl2010 Model number: Model no. of the device Android version:Firmware version of the Android platform that the deviceis running on Build number: Software version of Pl2010

# 12 Check for firmware update

Connect **PI2010** to Wi-Fi. You can receive notifications about firmware updates. Drag down the top bar to check the notifications.

## Update the firmware online

On **PI2010**, you can update the firmware through Philips online services over the Internet (see 'System updates' on page 28).

# 13 Technical data

## Power

- Power adapter SUN-0500150 Input: 100-240 V~ 50/60 Hz, 0.3 A Output: DC 5 V, 1.5 A
- Power supply: 3.7 V, 2,500 mAh Li-ion polymer internal rechargeable battery
- Play time<sup>1</sup> video streaming through Wi-Fi: up to 3 hours

## Operating temperature

• 0°C to 30°C

## Display

- Type: LCD Touch-sensitive screen
- Diagonal screen size (inch): 7
- Resolution: 800 × 480 pixels

## Platform

Android™ 4

## Connectivity

- Headphone: 3.5 mm
- USB: 2.0 High speed, Micro type
- Wireless LAN: Wi-Fi 802.11 b/g/n

## Headphone sound

- Channel separation: > 45 dB
- Frequency response: 60-18,000 Hz
- Output power: 2 x 3.8 mW (maximum)
- Signal to noise ratio: > 80 dB

## Speaker sound

- Frequency response: 100-15,000 Hz
- Output power: 600 mW
- Signal to noise ratio: > 60 dB

## Audio playback

 Supported formats: WAV, MP3, AAC /. m4a, OGG, 3GPP, AMR-NB (mono), AMR-WB (stereo), FLAC, MIDI (Type 0 and 1 (.mid, .xmf,.mxmf)), RTTTL/RTX (.rtttl, .rtx), OTA (.ota), and iMelody(.imy)

## Audio capturing

AMR-NB Bitrate: 4.75 to 12.2 kbps Sampling rate: 8 kHz File supported: 3GPP (.3gp)

- Specified Bitrate: 128 kbps Sampling rate: 44.1 kHz File format: MP3
- Built-in microphone: mono

## Video playback

 Supported formats: MPEG-4 (.3gp), H.264 AVC (3gp, .mp4), H.263 (3gp, .mp4), VP8 (.webm)

## Video capturing

- H.264 Aspect ratio (4:3 or 16:9 selectable)
- Video resolution:VGA (640 x 480)
- Frame rate: 30 frames per second
- Container: .mp4
- Audio format: MP3
- Lens: Fixed focus length
- Recording time: Depending on the storage

## Still picture playback

 Supported formats: JPEG, BMP, PNG, GIF

## Still picture capturing

- Picture resolution:VGA (640 × 480)
- Picture format: JPEG, PNG
- Lens: Fixed focus length

## Storage media

- Built-in memory capacity<sup>2</sup>: 4 GB NAND Flash
- External storage: Micro SD memory card slot (Maximum memory card capacity: 32 GB)

## Preloaded applications

- Play Store, Google Search, Voice Search, Chrome, Maps, Earth (available in some countries), Google+, Blogger, Gmail, Hangouts, Drive, Youtube, Play Movies & TV(available in some countries), Play Music, Play Books(available in some countries), Translate
- Browser, Gallery, Movie Studio, Camera, Email, Calendar, Clock, Calculator
- ES File Explorer, AccuWeather

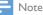

- ' Rechargeable batteries have a limited number of charge cycles. Battery life and number of charge cycles vary by use and settings.
- <sup>2</sup> 1GB = 1 billion bytes; available storage capacity is less. Full memory capacity may not be available as some memory is reserved for the device. Storage capacity is based on 4 minutes per song and 128 kbps MP3 encoding.

# 14 Warranty

Any of the following misuse conditions seen or perceived on this device may void the user's warranty of this device:

- Defects or damages resulting from abnormal use of the product by the customer, such as plastic surfaces and other externally exposed parts scratched, cracked or broken, clean disagree with the operating instructions, as well as spill food or liquids of any kind;
- Defects or damage resulting from testing, installation, alteration, modification of any kind in our products as well as repair workshops conducted by an unauthorized technical assistance;
- Breakage or damage were not observed upon acquisition (cabinet, cables, screen, etc..);
- Products which have had the serial number removed, adulterated or made illegible;
- Defects and damage resulting from the use of components not compatible with Philips brand ; (cabinet, cables, cards, power supply, general parts, etc..);
- Defects and damage caused by natural agents (flooding, salt spray, and other electrical discharge) or exposure to excessive heat;
- Defects or damage caused by the use of software and (or) hardware not compatible with the specifications of Philips products;
- Parts that wear out with regular use, such as cables, battery, buttons, etc.;
- Incidents of accidental damage, such as falls, misuse, contact and/or immersion with liquid.

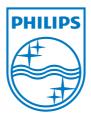

Specifications are subject to change without notice 2014 © WOOX Innovations Limited.All rights reserved. Philips and the Philips' Shield Emblem are registered trademarks of Koninklijke Philips N.V. and are used by WOOX Innovations Limited under license from Koninklijke Philips N.V.